## How to Access IXL for Summer Bridges:

- 1. Go to <http://www.google.com>.
- 2. Click the sign in button on the top right.

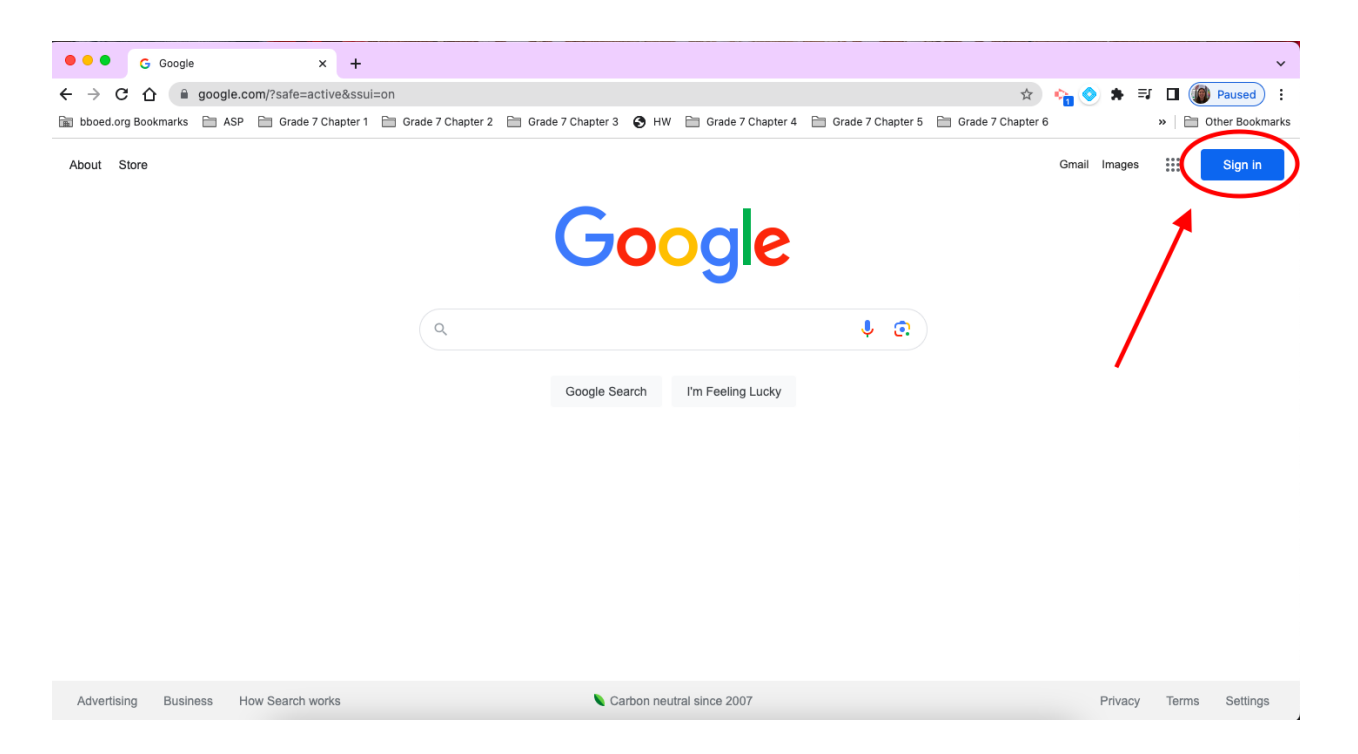

3. Enter your student BBOED credentials.

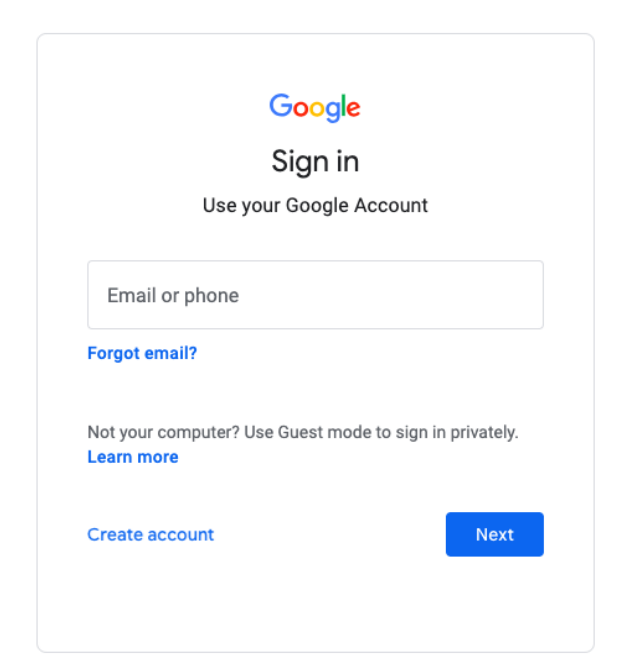

- 4. Once you are logged in, go to <https://clever.com/in/bboed>.
- 5. Click "Sign in with Google".

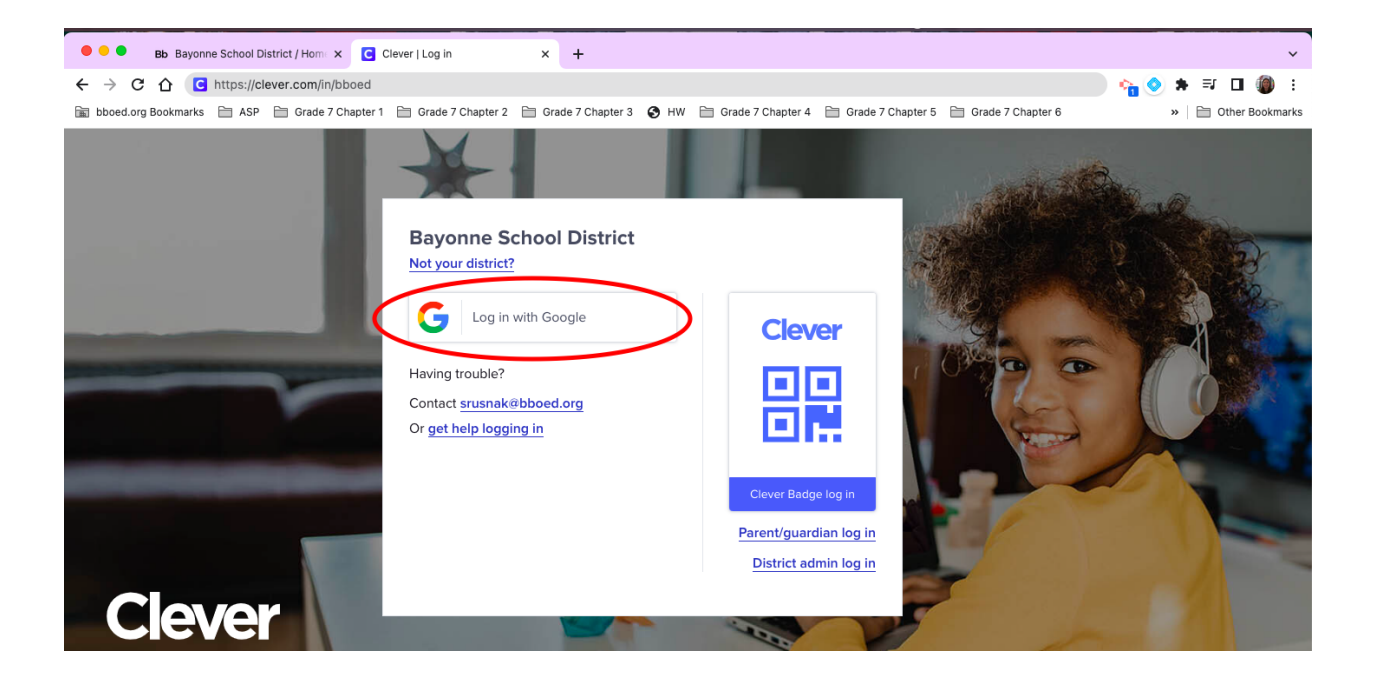

6. Once logged into Clever, either click the IXL button or type IXL in the search box on the top right.

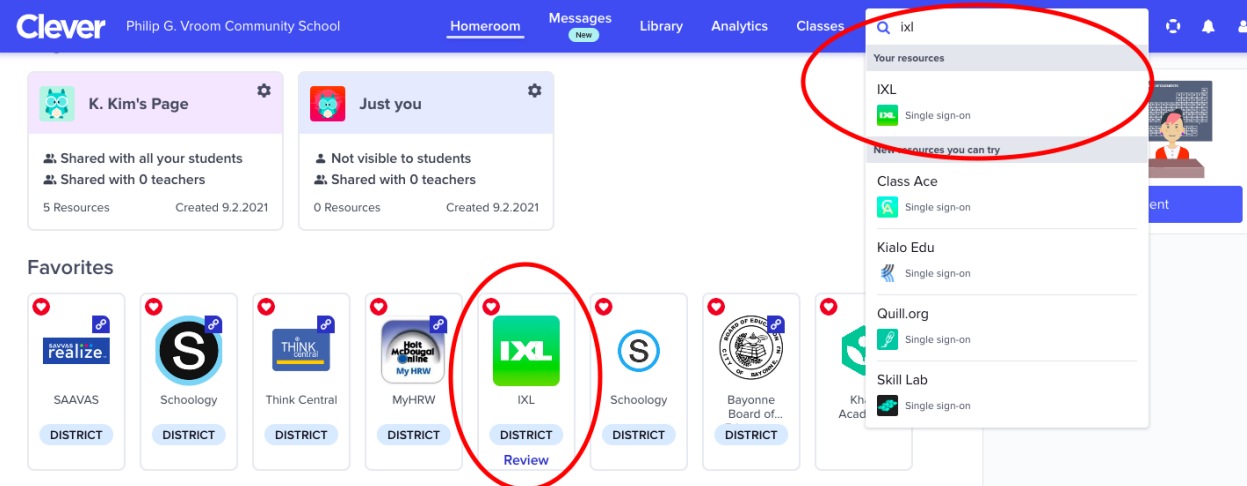

7. Clicking the IXL button should open a new tab and automatically log you into IXL.